# INGE-LORE'S TUIORIALE

#### **ANIMABELLE**

- Tutoriale [Animabelle](https://tuts.rumpke.de/tutoriale-animabelle/) [Animabelle](https://tuts.rumpke.de/animabelle-seite-2/) – Seite 2
- Animabelle 3 alte [Übersetzungen](https://tuts.rumpke.de/animabelle-3/) Animabelle 4 alte [Übersetzungen](https://tuts.rumpke.de/animabelle-4/)
- Animabelle 5 Alte [Übersetzungen](https://tuts.rumpke.de/animabelle-5/) Animabelle 6 Alte [Übersetzungen](https://tuts.rumpke.de/animabelle-6/)

Carine 2 alte [Übersetzungen](https://tuts.rumpke.de/carine-2/) • [Tutoriale](https://tuts.rumpke.de/tutoriale-carine/) – Carine

[Tutoriale](https://tuts.rumpke.de/tutoriale-denise-alte-tutoriale/) – Denise  $\bullet$  [Denise](https://tuts.rumpke.de/denise-2/) – 2

• [Denise](https://tuts.rumpke.de/denise-3/) 3

# **BARBARA**

[Tutoriale](https://tuts.rumpke.de/tutoriale-barbara/) – Barbara

**BEA**

[Tutoriale](https://tuts.rumpke.de/tutoriale-bea/) – Bea

#### **CARINE**

• Mieke [Weihnachten 1-62](https://tuts.rumpke.de/mieke-weihnachten-1-62/) [Tutoriale](https://tuts.rumpke.de/tutoriale-mieke/) – Mieke

[Tutoriale](https://tuts.rumpke.de/tutoriale-franie-margot/) – Franie Margot • Franie [Margot](https://tuts.rumpke.de/franie-margot-2/) 2

• Franie [Margot](https://tuts.rumpke.de/franie-margot-3/) 3

#### **COLYBRIX**

• [Tutoriale](https://tuts.rumpke.de/tutoriale-colybrix/) – Colybrix • [Colybrix](https://tuts.rumpke.de/colybrix-2/) 2

[Tutoriale](https://tuts.rumpke.de/tutoriale-nicole/) – Nicole • [Nicole](https://tuts.rumpke.de/nicole-2/) 2

#### **DENISE**

#### **MIEKE**

[Mieke](https://tuts.rumpke.de/mieke-tut-1-40/) Tut 1-80

• [Mieke](https://tuts.rumpke.de/mieke-81-160/) 81 – 160 • [Mieke](https://tuts.rumpke.de/mieke-161-233/)  $161 - 233$ 

**EVALYNDA**

[Evalynda](https://tuts.rumpke.de/evalynda-2/) 2 [Tutoriale](https://tuts.rumpke.de/tutoriale-evalynda/) – Evalynda

#### **FRANIE MARGOT**

- [Tutoriale](https://tuts.rumpke.de/tutoriale-valy/) Valy Valy – alte [Tutoriale](https://tuts.rumpke.de/valy-alte-tutoriale/)
- **YEDRALINA**
- [Yedralina](https://tuts.rumpke.de/yedralina-2/) 2 alte Tutoriale
- Tutoriale [Yedralina](https://tuts.rumpke.de/tutoriale-yedralina/)

[Tutoriale](https://tuts.rumpke.de/1098-2/elise/) – Elise • [Elise](https://tuts.rumpke.de/elise-2/) 2

#### **NICOLE**

#### **SOXIKIBEM**

**[Mineko](https://tuts.rumpke.de/mineko/) [2](https://tuts.rumpke.de/mineko-2/) [3](https://tuts.rumpke.de/mineko_3/) [4](https://tuts.rumpke.de/mineko-4/) 5** [Noisette](https://tuts.rumpke.de/noisette-tut-1-80/) Tuts 1-80 [81-167](https://tuts.rumpke.de/noisette-81-167/)

- [Soxikibem](https://tuts.rumpke.de/soxikibem-tuts-1-32/) Tuts 1-32 Tutoriale – [Soxikibem](https://tuts.rumpke.de/tutoriale-soxikibem/)
- [Soxikibem](https://tuts.rumpke.de/soxikibem-seite-2/) Seite 2 • [Soxikibem](https://tuts.rumpke.de/soxikibem-seite-3/) – Seite 3
- [Soxikibem](https://tuts.rumpke.de/soxikibem-seite-4-2/) Seite 4 Tutoriale – [Ana-Maria](https://tuts.rumpke.de/tutoriale-ana-maria/)
- [Tutoriale](https://tuts.rumpke.de/tutoriale-cidaben/) CidaBen • [Tutoriale](https://tuts.rumpke.de/tutoriale-elaine/) – Elaine
- [Tutoriale](https://tuts.rumpke.de/tutoriale-inacia-neves/) Inacia Neves Tutoriale – [Leni Diniz](https://tuts.rumpke.de/tutoriale-leni-diniz/)
- Tutoriale [Marcinha](https://tuts.rumpke.de/tutoriale-marcinha/) [Tutoriale](https://tuts.rumpke.de/tutoriale-roberta/) – Roberta
- [Tutoriale](https://tuts.rumpke.de/tutoriale-tati-robert/) Tati Robert Marcinha und [Soxikibem](https://tuts.rumpke.de/marcinha-und-soxikibem/)
- Tutoriale [Marcinha](https://tuts.rumpke.de/tutoriale-marcinha-elaine/) + Elaine

#### **TESY**

• [Tesy](https://tuts.rumpke.de/tesy-tuts-1-37/) Tuts 1-37 • [Tutoriale](https://tuts.rumpke.de/tutoriale-tesy/) – Te[sy](https://sites.google.com/site/ingelorestutoriale4/spiegeln-bei-neuen-psp-versionen)

**SWEETY**

• [Sweety](https://tuts.rumpke.de/sweety-tut-1-81/) Tut 1-81 • Sweety Tuts [82-104](https://tuts.rumpke.de/sweety-tuts-82-104/) • [Tutoriale](https://tuts.rumpke.de/tutoriale-sweety/) – Sweety

#### **[VALY](http://ma-galerie-paintshop-pro.eklablog.com/winter-wonderland-p1232266)**

**ELISE**

Öffne die Alpha-Datei und minimiere sie.

**MELODI**

[Tutoriale](https://tuts.rumpke.de/tutoriale-melodi/) – Melodi

# **NOCH MEHR TUTORIALE Andre**  $1 + 2 + 3 + 4$  $1 + 2 + 3 + 4$  $1 + 2 + 3 + 4$  $1 + 2 + 3 + 4$  $1 + 2 + 3 + 4$  $1 + 2 + 3 + 4$  $1 + 2 + 3 + 4$ **[Annarella](https://tuts.rumpke.de/annarella/) [Anesia](https://tuts.rumpke.de/anesia/)**

**Azalee [1](https://tuts.rumpke.de/azalee-1/) Belinda [1](https://tuts.rumpke.de/belinda/) [2](https://tuts.rumpke.de/belinda-seite-2/) 3 [Bijounet](https://tuts.rumpke.de/bijounet/) [Catrien](https://tuts.rumpke.de/catrien/)**

*[Ceylan](https://tuts.rumpke.de/ceylan/)* **[Cloclo](https://tuts.rumpke.de/tutoriale-cloclo/)**

**Cloclo [2](https://tuts.rumpke.de/cloclo-2/) [3](https://tuts.rumpke.de/cloclo-3/) 4**

**[Cloclo](https://tuts.rumpke.de/cloclo-2/) alte Tuts**

**[Corinne](https://tuts.rumpke.de/corinne/)** *[Dilek](https://tuts.rumpke.de/tutoriale-dilek/)*

**[Domie](https://tuts.rumpke.de/domie/)**

**Edith**  $\boxed{1}$  $\boxed{1}$  $\boxed{1}$   $\boxed{2}$  $\boxed{2}$  $\boxed{2}$   $\boxed{3}$  $\boxed{3}$  $\boxed{3}$  [4](https://tuts.rumpke.de/tutoriale-edith/)

**[Eglantine](https://tuts.rumpke.de/tutoriale-eglantine/)** *[Kathania](https://tuts.rumpke.de/tutoriale-kathania/)*

**[Katinka](https://tuts.rumpke.de/katinka-tuts-1-29/) Tuts 1-29**

**Katinka** [1](https://tuts.rumpke.de/katinka/) + [2](https://tuts.rumpke.de/katinka-tutoriale-seite-2/) [+](https://tuts.rumpke.de/katinka/) 3 + 4

*[Kamil](https://tuts.rumpke.de/tutoriale-kamil/)* **Lady [Graph](https://tuts.rumpke.de/lady-graph/)**

**[Laurette](https://tuts.rumpke.de/laurette/)**

**[Libellule](https://tuts.rumpke.de/libellule/)**

**[Lily](https://tuts.rumpke.de/tutoriale-lily/)**

**[Lola](https://tuts.rumpke.de/lola/) Malacka [1](https://tuts.rumpke.de/malacka/) [2](https://tuts.rumpke.de/malacka-2/) 3**

**[Mentali](https://tuts.rumpke.de/mentali/)**

*[Noisette](https://tuts.rumpke.de/tutoriale-noisette/)*

**[Poushka](https://tuts.rumpke.de/tutoriale-poushka/)**

**Rose de [Sable](https://tuts.rumpke.de/rose-de-sable/)**

**Alle,die mit einer neuen PSP Version (ab X3) arbeiten, können nicht mehr so spiegeln,wie man es bis dahin kannte. Dafür habe ich eine kleine Anleitung geschrieben,wie es mit Skripten geht. Schau [HIER](https://sites.google.com/site/ingelorestutoriale4/spiegeln-bei-neuen-psp-versionen) Was früher bei den Textureekten Plättchen hieß, heißt bei den neuen Versionen Kacheln.** Bildeffekte-Verschiebung heißt dann Versatz.

**Tine Tuts [1-58](https://tuts.rumpke.de/tine-tuts-1-58/)**

*[Tine](https://tuts.rumpke.de/tutoriale-tine/) ab 59*

**[Womanance](https://tuts.rumpke.de/womanence/)**

**[Zane](https://tuts.rumpke.de/zane/)**

**Ostern [1](https://tuts.rumpke.de/ostern/) 2**

**Weihnachten [1](https://tuts.rumpke.de/weihnachten/) 2 3 4 5** *[Signtags](https://tuts.rumpke.de/signtags/)*

**[Animationen](https://tuts.rumpke.de/animationen/)**

#### **Lily – Winterwonderland**

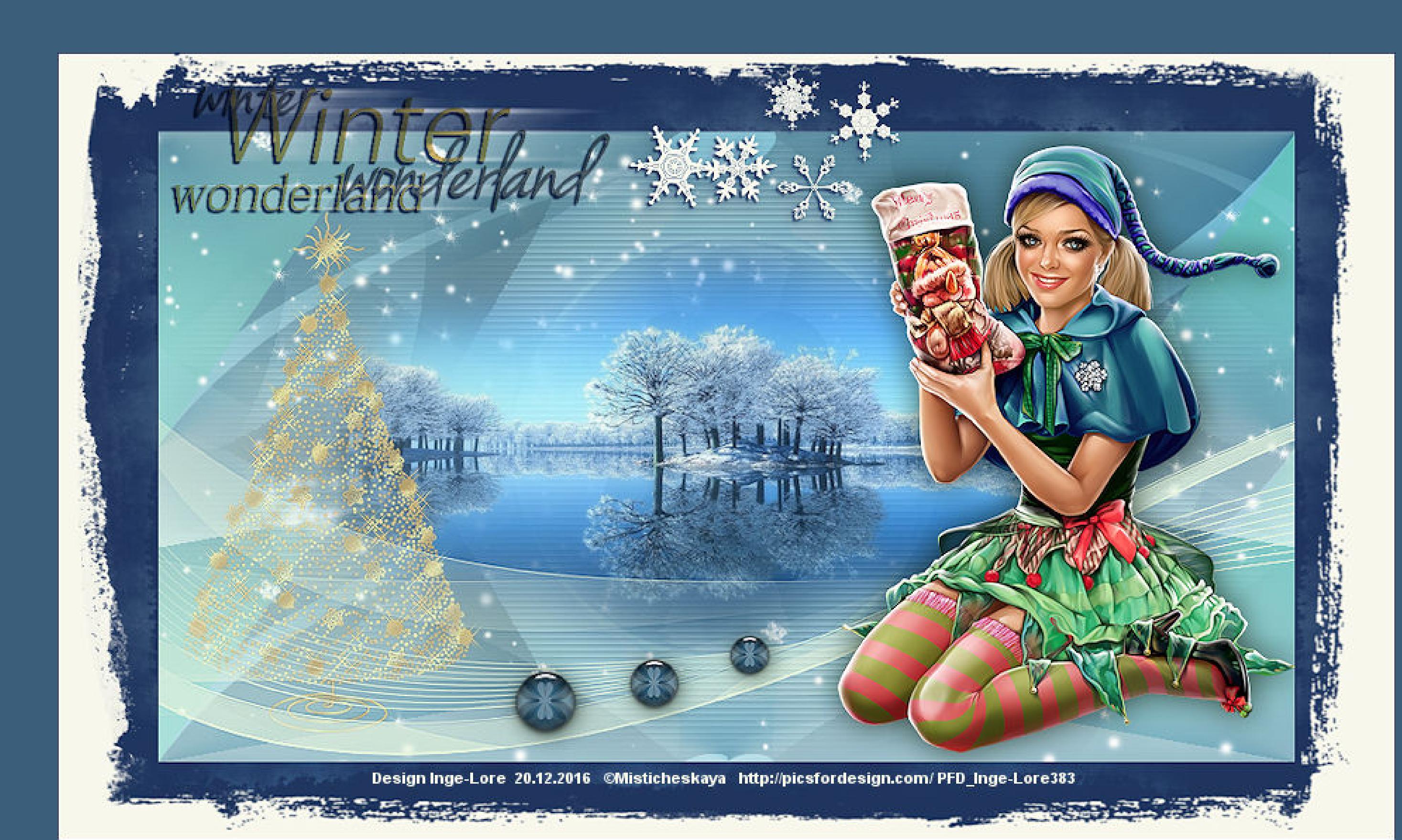

**\*\*\*\*\*\*\*\*\*\*\*\*\*\*\*\*\*\*\*\*\*\*\*\*\*\*\*\*\*\*\*\*\*\*\*\*\*\*\*\*\*\*\*\*\*\*\*\*\*\*\*\*\*\*\*\* Das Originaltut von Lily findest du [HIER.](http://ma-galerie-paintshop-pro.eklablog.com/winter-wonderland-p1232266)** 

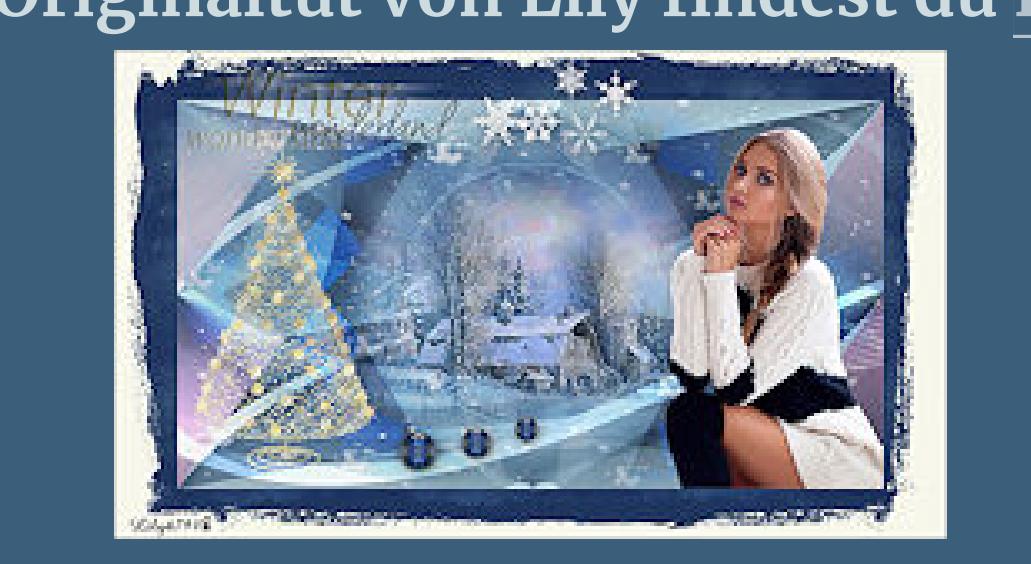

#### **Winterwonderland**

#### **Inge-Lore 20.12.2015**

**Dieses Tutorial habe ich mit der Erlaubnis von Lily übersetzt,**

#### **ihre schöne Seite findest du hier**

 $\mathbf{B}$ 

**Merci Lily de ce que je peux traduire vos beaux tutoriaux. Das Copyright des original Tutorials liegt alleine bei Lily, das Copyright der deutschen Übersetzung liegt alleine bei mir,Inge-Lore.**

**Filters Unlimited–&<BKG Kaleidoscope>–Kaleidoscope 4 Filters Unlimited 2.0** Navigator Presets About

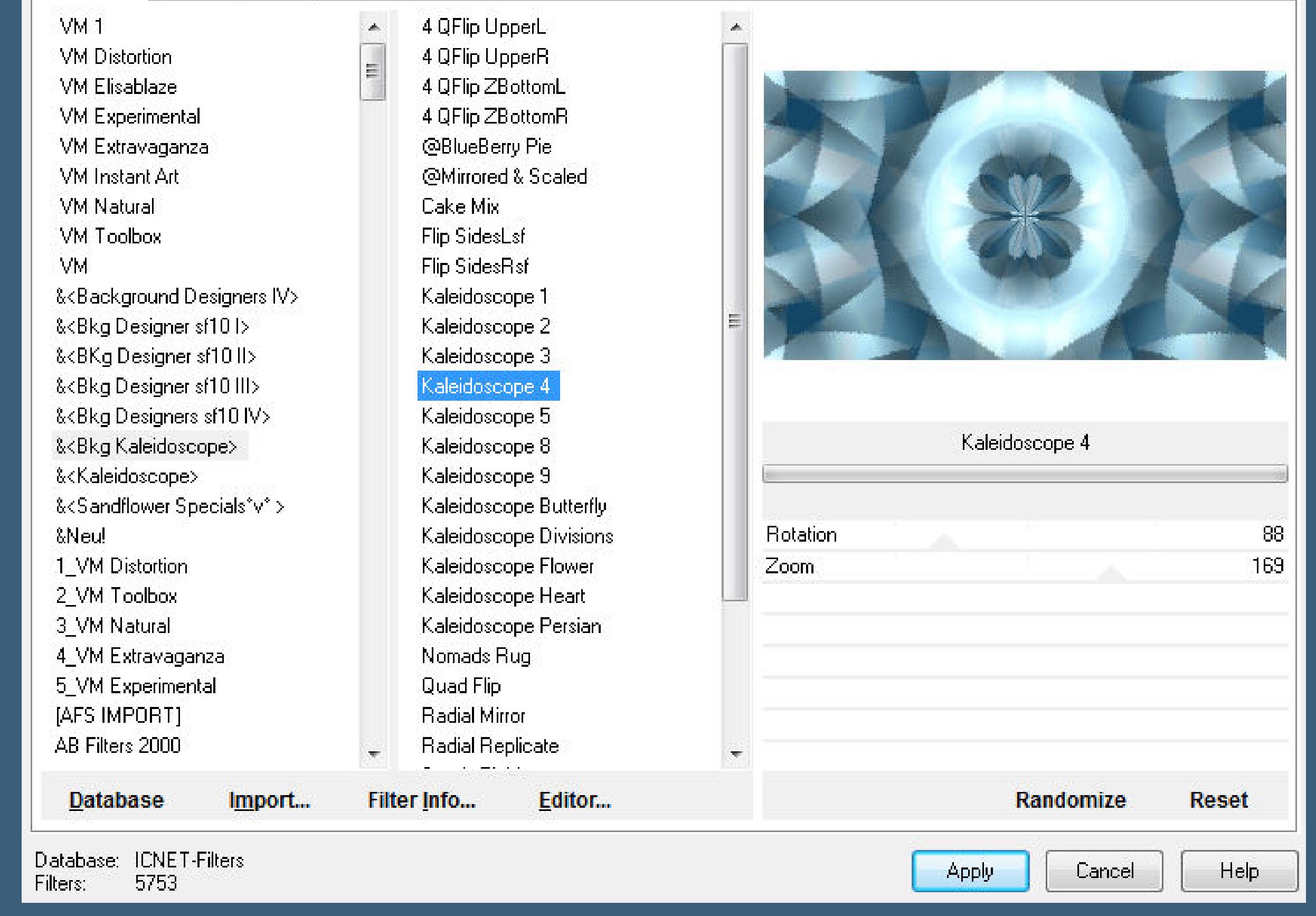

**Es ist nicht erlaubt,das Tutorial zu kopieren oder auf**

**anderen Seiten zum download anzubieten.**

**Mein Material habe ich aus diversen Tubengruppen.**

**Das Copyright des Materials liegt alleine beim jeweiligen Künstler.**

**Sollte ich ein Copyright verletzt haben,sendet mir bitte eine [E-Mail](mailto:i.rumpke@gmx.de).**

**Ich danke allen Tubern für das schöne Material,**

**ohne das es solche schönen Bilder gar nicht geben würde.**

**Mein besonderer Dank geht an Stan Dudin für die schöne Tuben.**

**Ich habe das Tutorial mit PSP X5 gebastelt, aber für PSP X2 geschrieben,**

**aber es sollte auch mit allen anderen Varianten zu basteln gehen**

**\*\*\*\*\*\*\*\*\*\*\*\*\*\*\*\*\*\*\*\*\*\*\*\*\*\*\*\*\*\*\*\*\*\*\*\*\*\*\*\*\*\*\*\*\*\*\*\*\*\*\*\*\***

**Hier werden meine Tutoriale getestet**

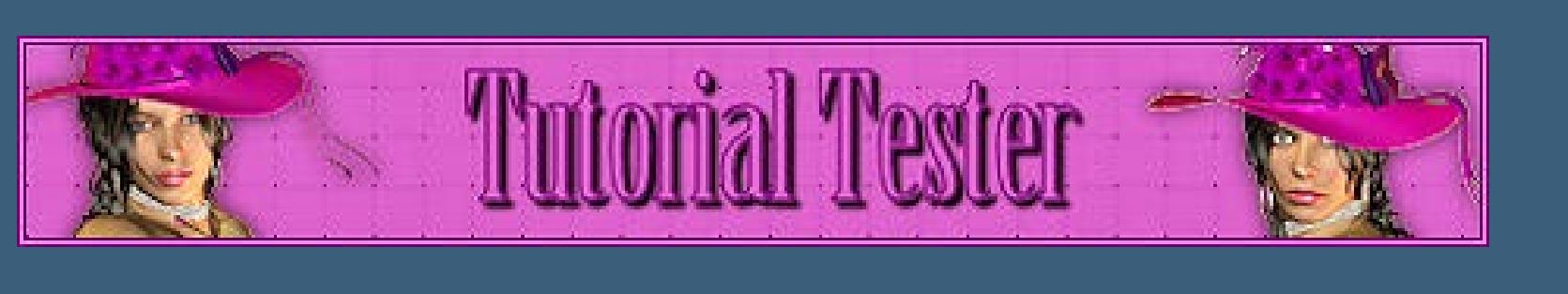

**\*\*\*\*\*\*\*\*\*\*\*\*\*\*\*\*\*\*\*\*\*\*\*\*\*\*\*\*\*\*\*\*\*\*\*\*\*\*\*\*\*\*\*\*\*\*\*\*\*\*\*\***

#### **[Plugins](http://www.lundentreux.info/infographie/filtres/Aentree.htm) VM Natural–Weave Distortion Filters Unlimited–&<BKG Kaleidoscope>–Kaleidoscope 4**

**Alien Skin Eye Candy 5 – Impact – Glass \*\*\*\*\*\*\*\*\*\*\*\*\*\*\*\*\*\*\*\*\*\*\*\*\*\*\*\*\*\*\*\*\*\*\*\*\*\*\*\*\*\*\*\*\*\*\*\*\*\*\*\***

**[Material](https://www.mediafire.com/?5eblt8mozvbv4xd) oder [HIER](http://filehorst.de/d/bxjkiprb)**

**du brauchst noch Hintergrundtube Dekotube Personentube**

**meine ist von Misticheskaya und du bekommst sie [HIER](http://picsfordesign.com/)**

**\*\*\*\*\*\*\*\*\*\*\*\*\*\*\*\*\*\*\*\*\*\*\*\*\*\*\*\*\*\*\*\*\*\*\*\*\*\*\*\*\*\*\*\*\*\*\*\*\*\*\*\***

#### **Vorwort !!**

**Anpassen ist Einstellen. Auswahl frei–nicht frei heißt dann \*schwebend–nicht schwebend\***

**Punkt 1Such dir aus deinen Tuben drei Farben plus weiß,das sind meine Farben.**

**Öne ein neues Blatt 900 x 500 Px–mit diesem Verlauf füllen.**

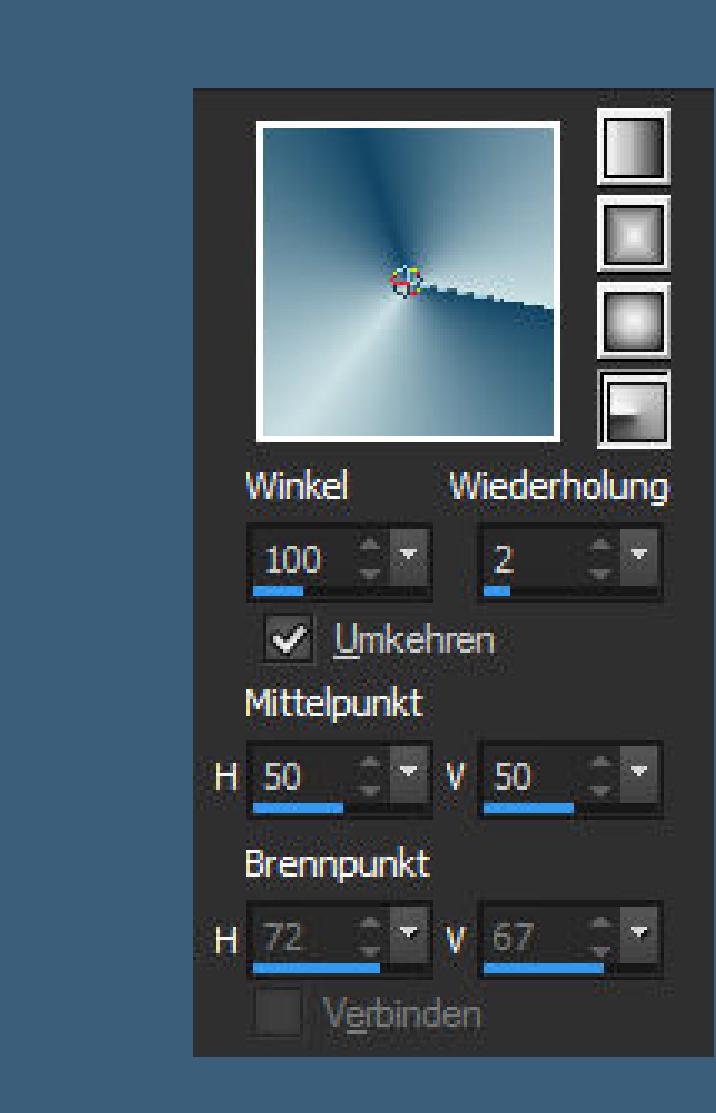

**Ebene duplizieren–vertikal spiegeln–Deckkraft auf 50% nach unten zusammenfassen–duplizieren–horizontal spiegeln Mischmodus weiches Licht–nach unten zusammenfassen.**

# **Punkt 2**

**Bildeffekte–Nahtloses Kacheln Standard** 

**Ebene duplizieren**

**Plugins–VM Natural–Weave Distortion**

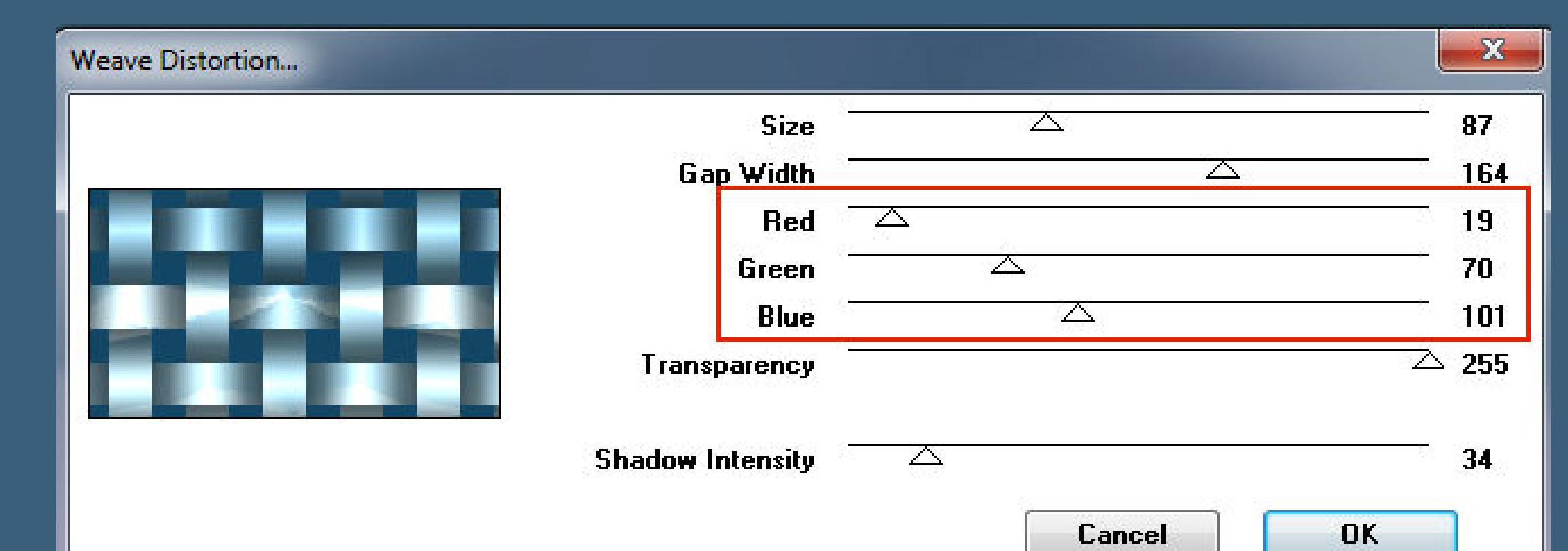

# **bei den Farben stell deine Zahlen von Farbe 2 ein**

#### **Punkt 3**

Textureffekte-Jalousie  $-x$ Jalousie √ Bildvorschau Vorschau  $\Box$  $\textcircled{r}$ Einstellungen  $\frac{1}{2}$ Farbe: **Breite:** 5 Horizonts G-Farbe Deckfähigkeit: 50 Licht von links/oben  $OK$ Abbrechen Hilfe **Ebenen–Maskenebene aus Bild**  $-x$ Maske aus Bild hinzufügen Quellfenster: 20-20.jpg  $OK$  $\vert \cdot \vert$ Maske erstellen aus Abbrechen

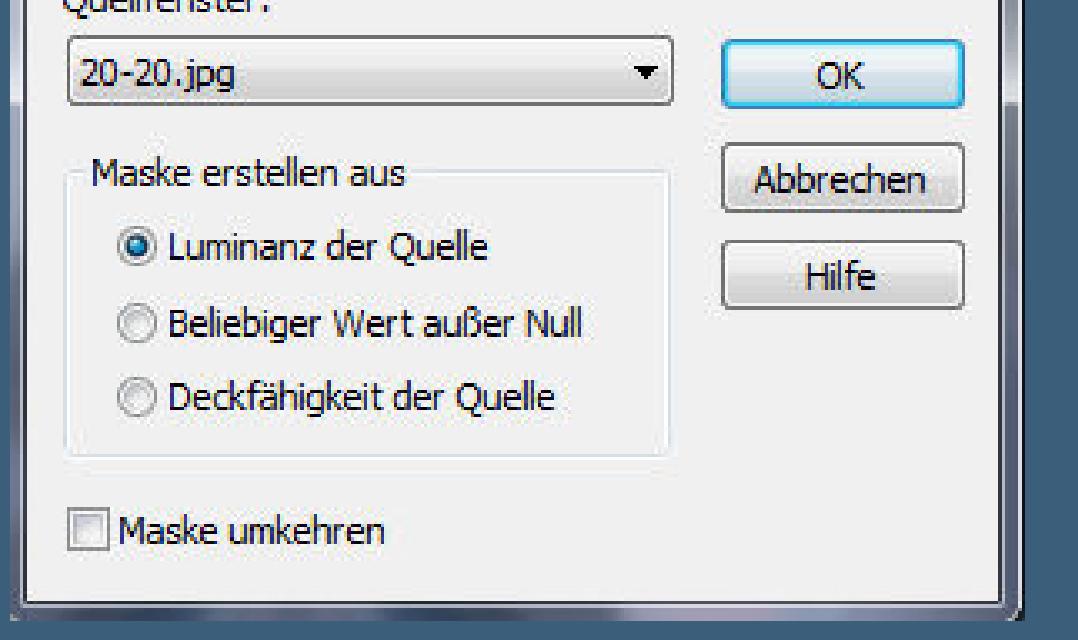

**zusammenfassen–Gruppe zusammenfassen**

**geh auf Raster 1**

**Auswahl–Auswahl laden/speichern–Auswahl aus Alpha-Kanal laden**

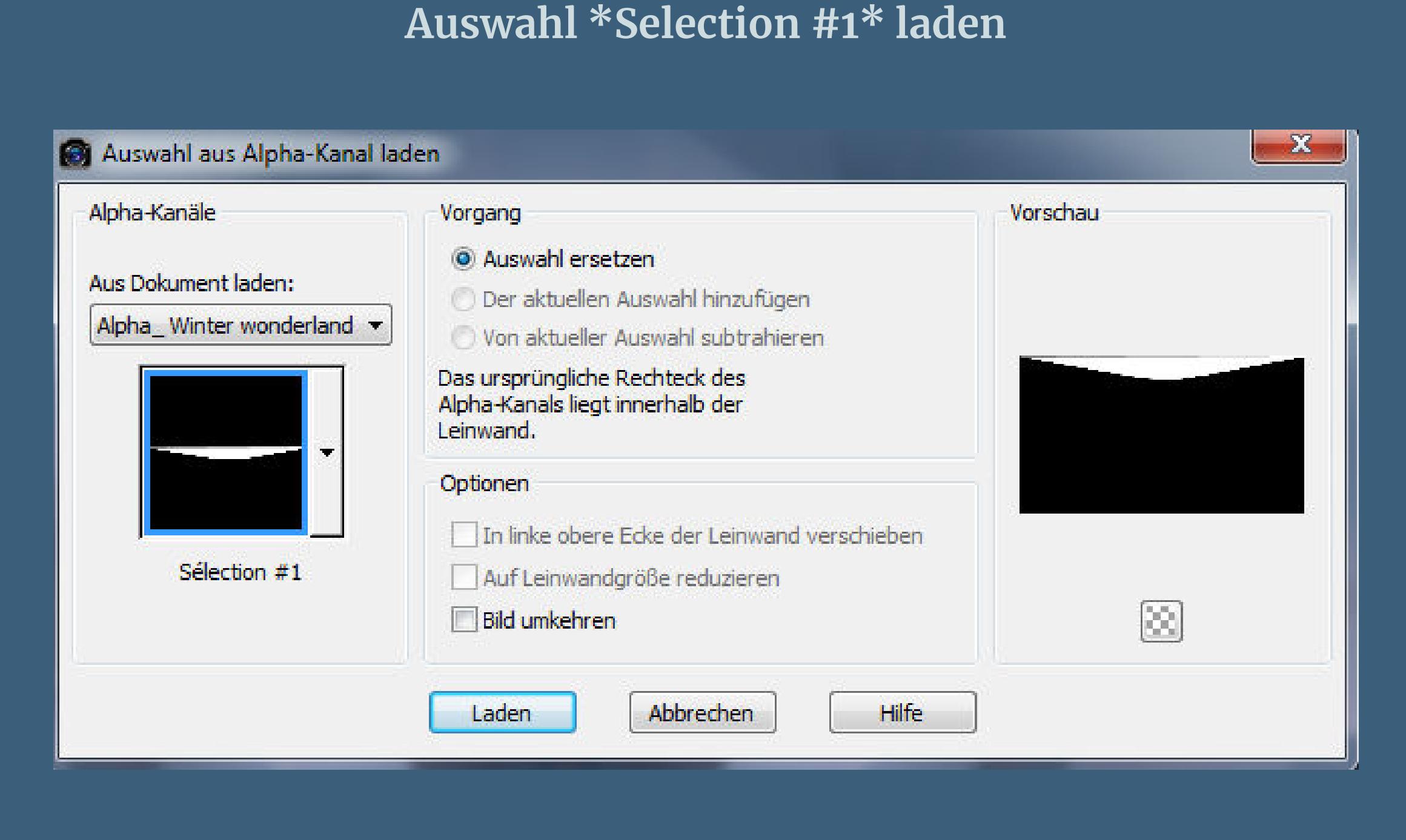

**in Ebene umwandeln–Auswahl aufheben**

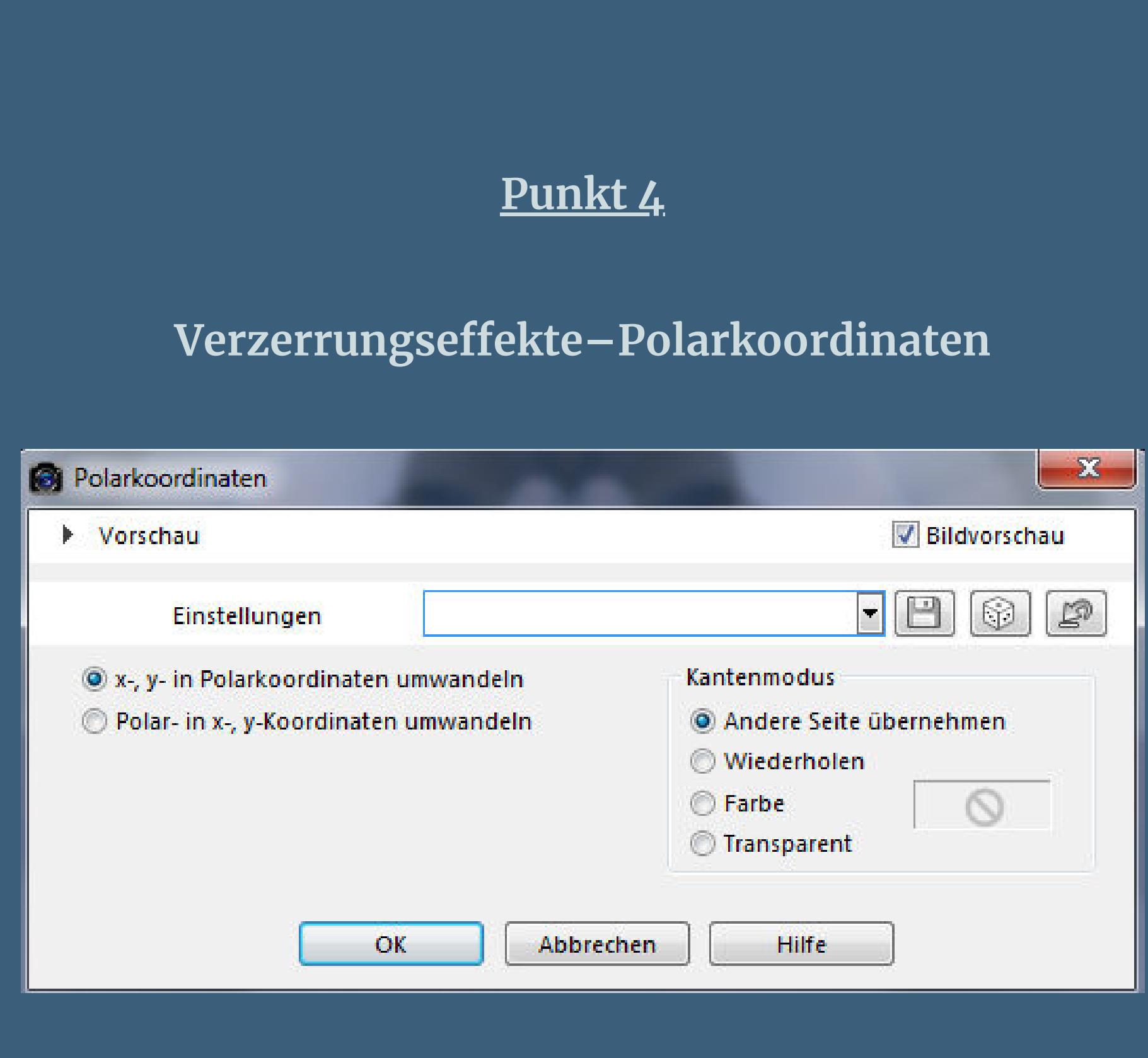

**Geometrieeffekte–Parallelogramm** 

Parallelogramm

 $-x -$ 

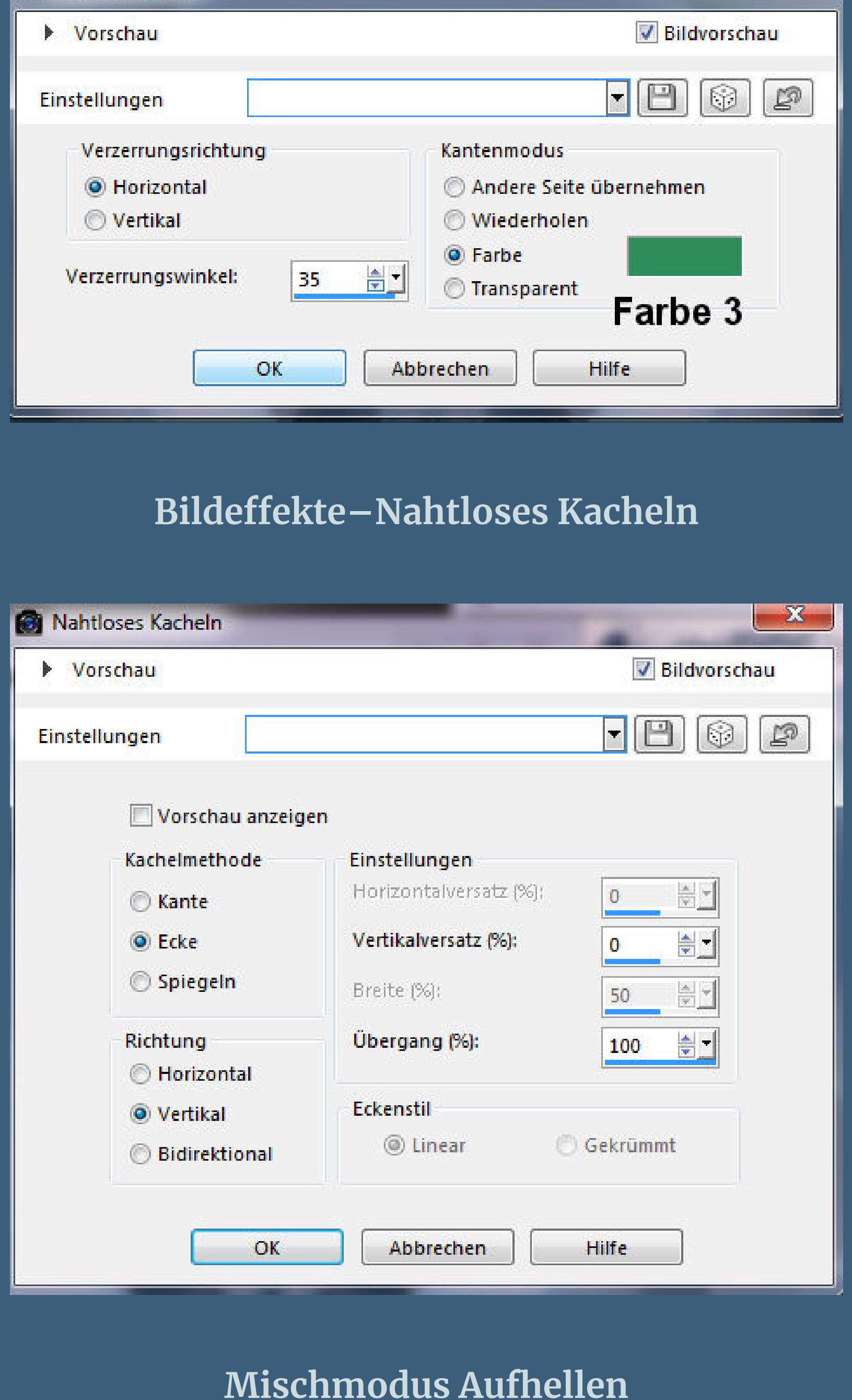

**geh auf die oberste Ebene–neue Ebene (Raster 2)**

**Auswahl alles–kopiere \*Déco neige\*–einfügen in die Auswahl**

**Auswahl aufheben–Deckkraft 63%**

**Punkt 5**

**Kopiere \*Clipart Sapin\*–einfügen auf dein Bild**

**verkleinern auf 48%–scharfzeichnen**

**Bildeekte–Versatz -310 / -20**

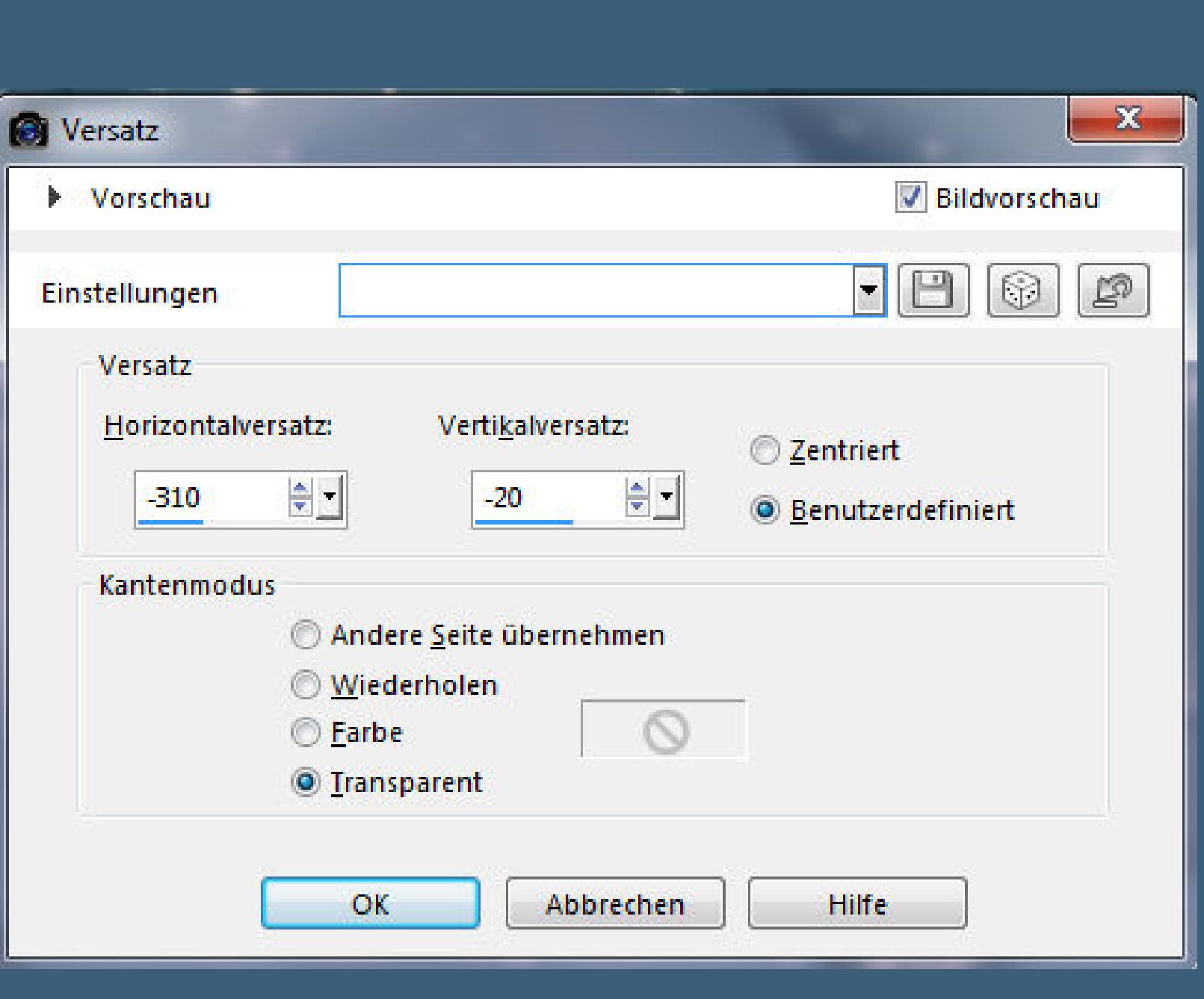

**kopiere deine Hintergrundtube–einfügen auf dein Bild Größe anpassen–mittig auf den Kreis schieben–scharfzeichnen Ebene nach unten schieben–Deckkraft evtl. etwas runternehmen geh wieder auf die oberste Ebene.**

#### **Punkt 6**

**Neue Ebene (Raster 5)–mit weiß oder Farbe 4 füllen**

### **Ebenen–Maskenenbene aus Bild**

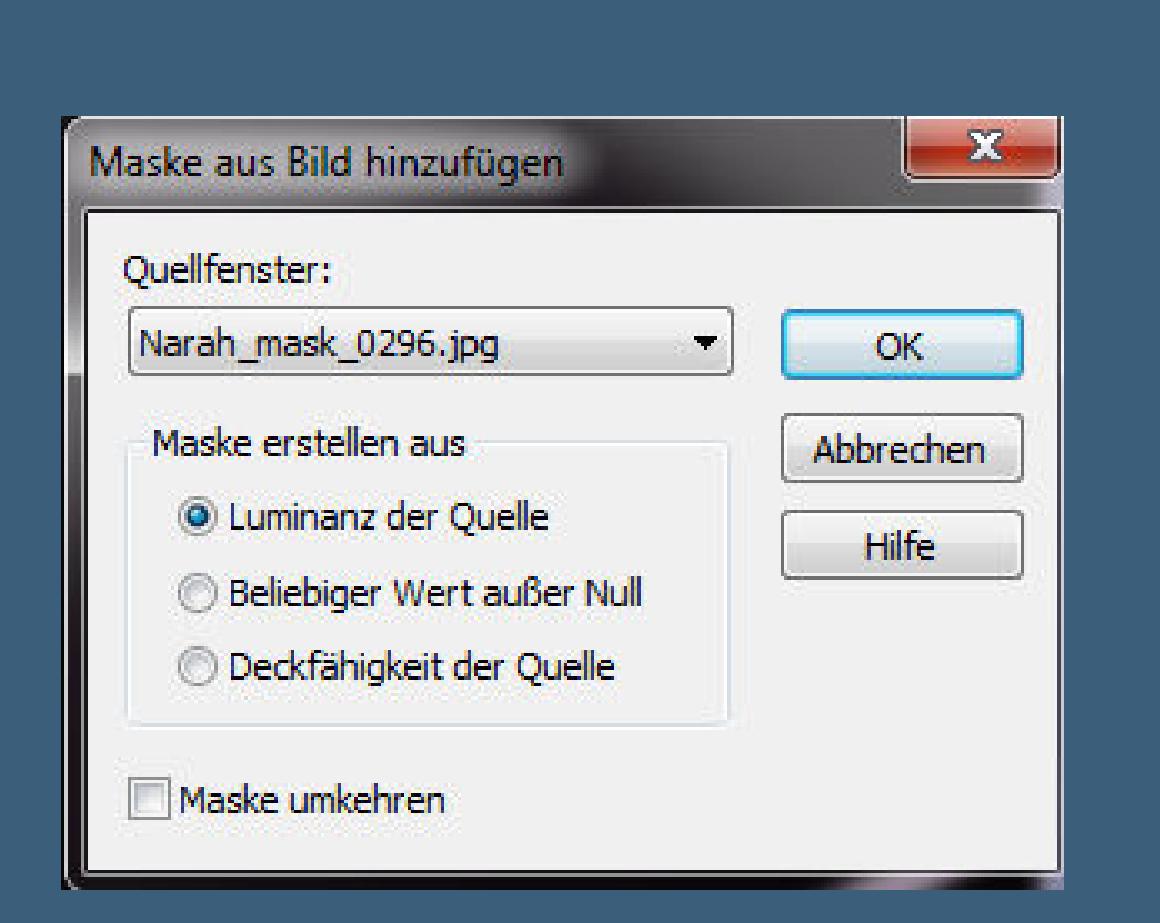

**zusammenfassen–Gruppe zusammenfassen**

**geh auf Gruppe – Kopie von Raster 1**

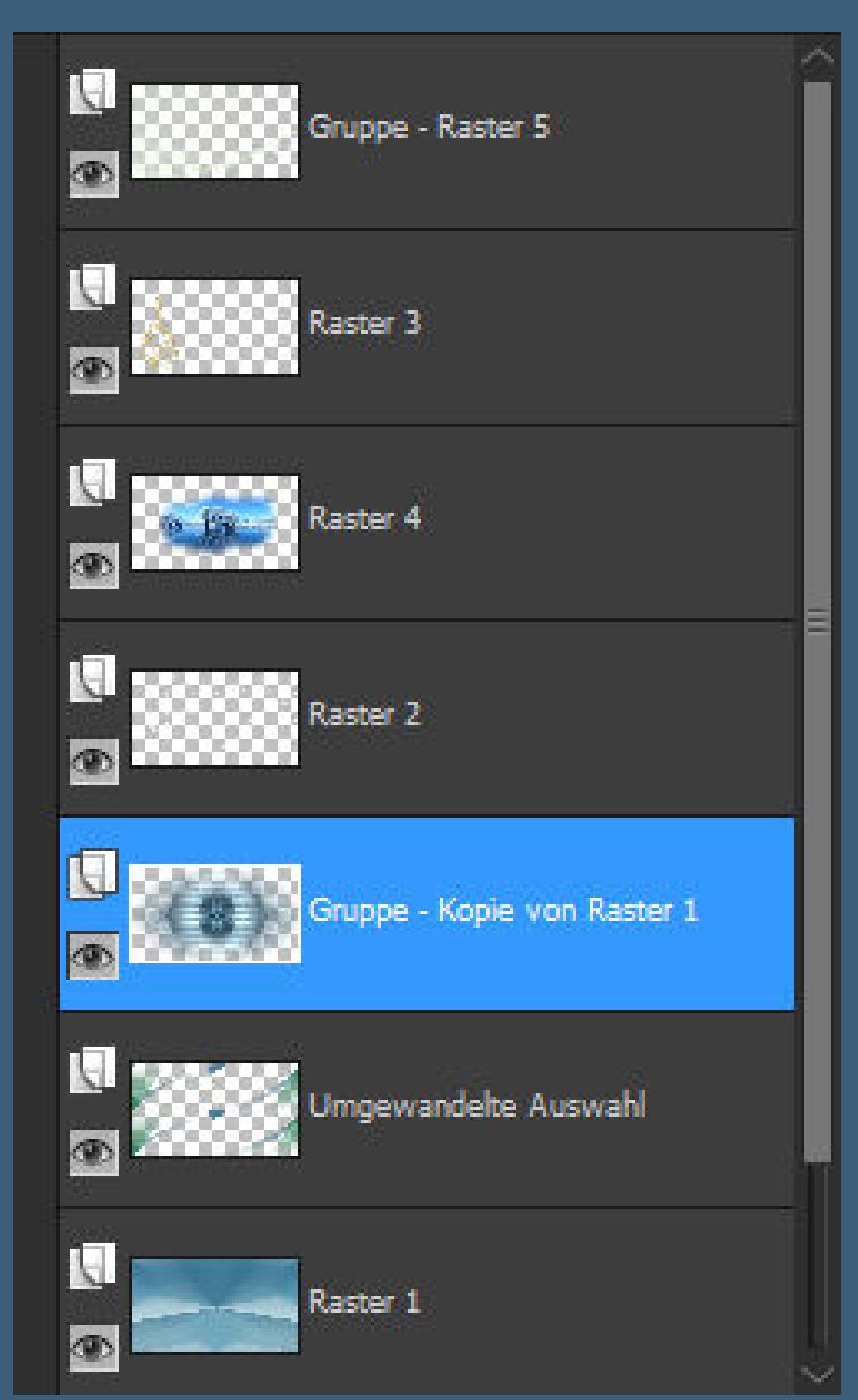

**Auswahl \*Selection #2\* laden**

**in Ebene umwandeln–Ebene an oberste Stelle schieben**

#### **Punkt 7**

**Auswahl aufheben–verkleinern auf 20%**

**Plugins–Alien Skin Eye Candy 4 Impact – Glass – Clear**

**bei der Farbe stelle deine Farbe 2 ein**

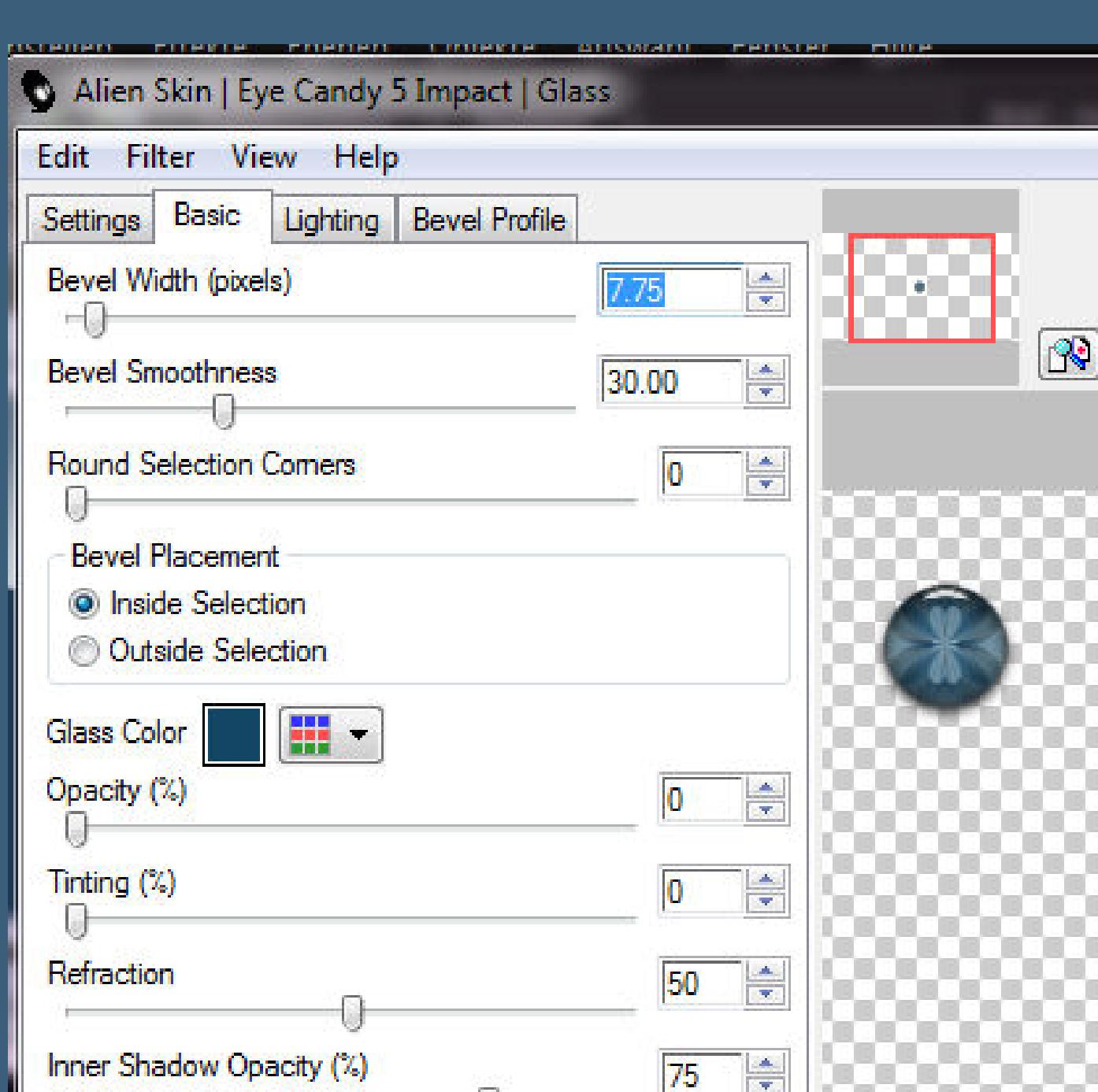

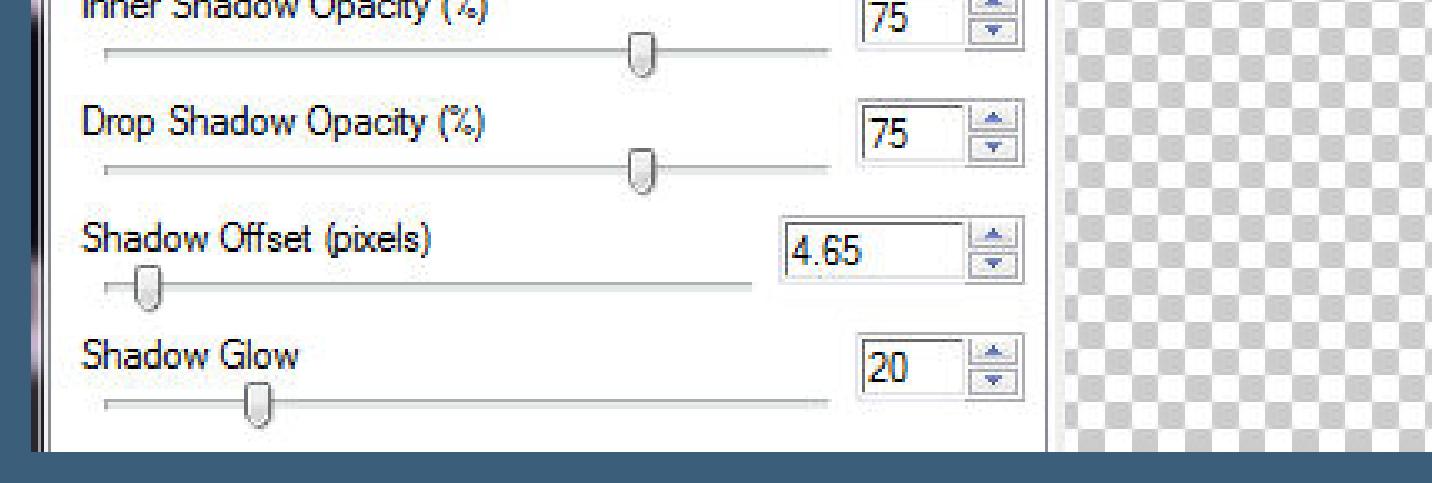

**Bildeekte–Versatz -144 / -200**

**Ebene duplizieren–verkleinern auf 80%**

**und nochmal duplizieren und auf 80% verkleinern**

#### **verschiebe die Kugeln so**

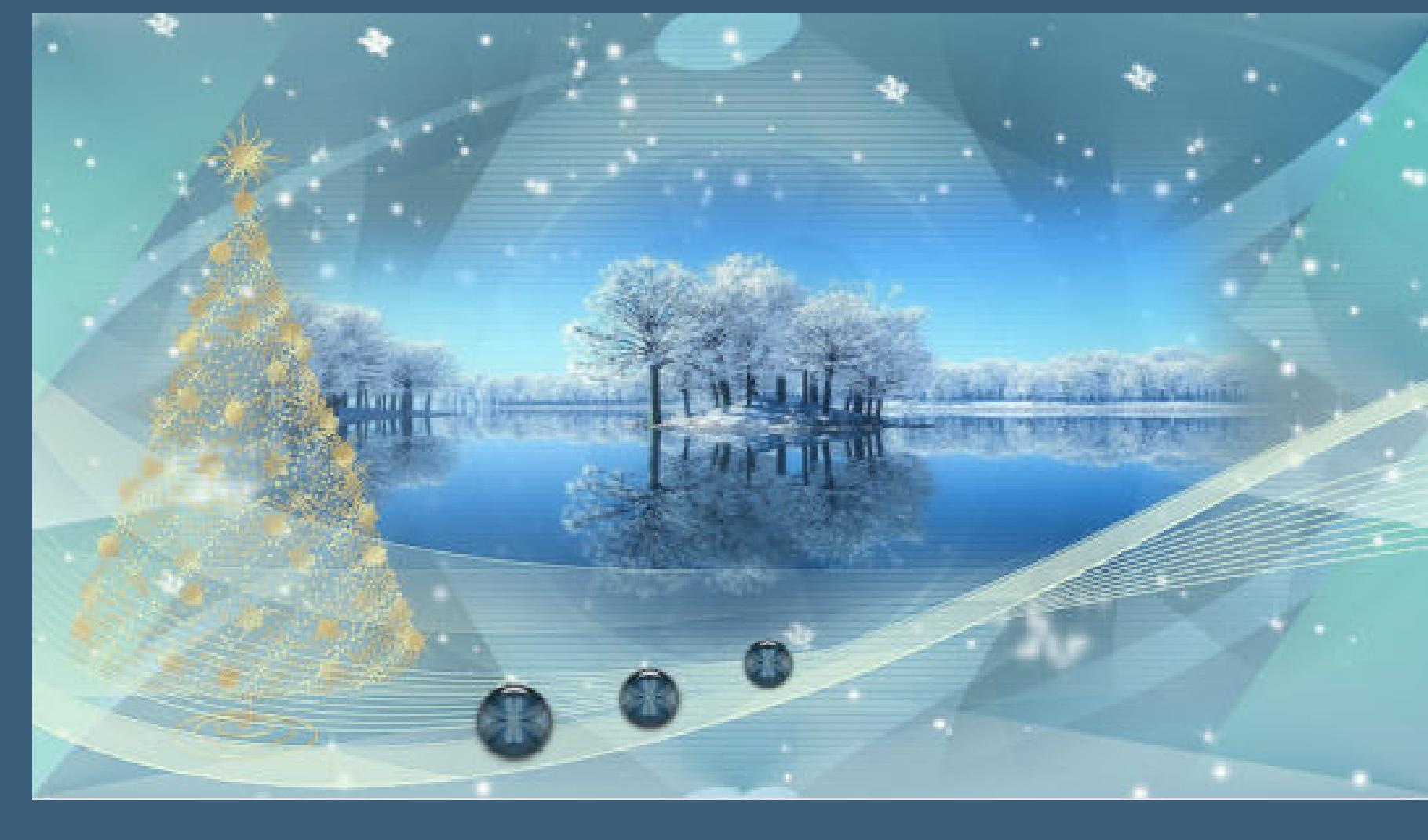

## **Punkt 8**

**Zusammenfassen–2x nach unten zusammenfassen**

**Schlagschatten 2/2/50/25**

**kopiere deine Personentube–einfügen auf dein Bild**

**passe die Größe an–scharfzeichnen**

**Schlagschatten 0/0/70/35**

**Bild–Bilderrahmen**

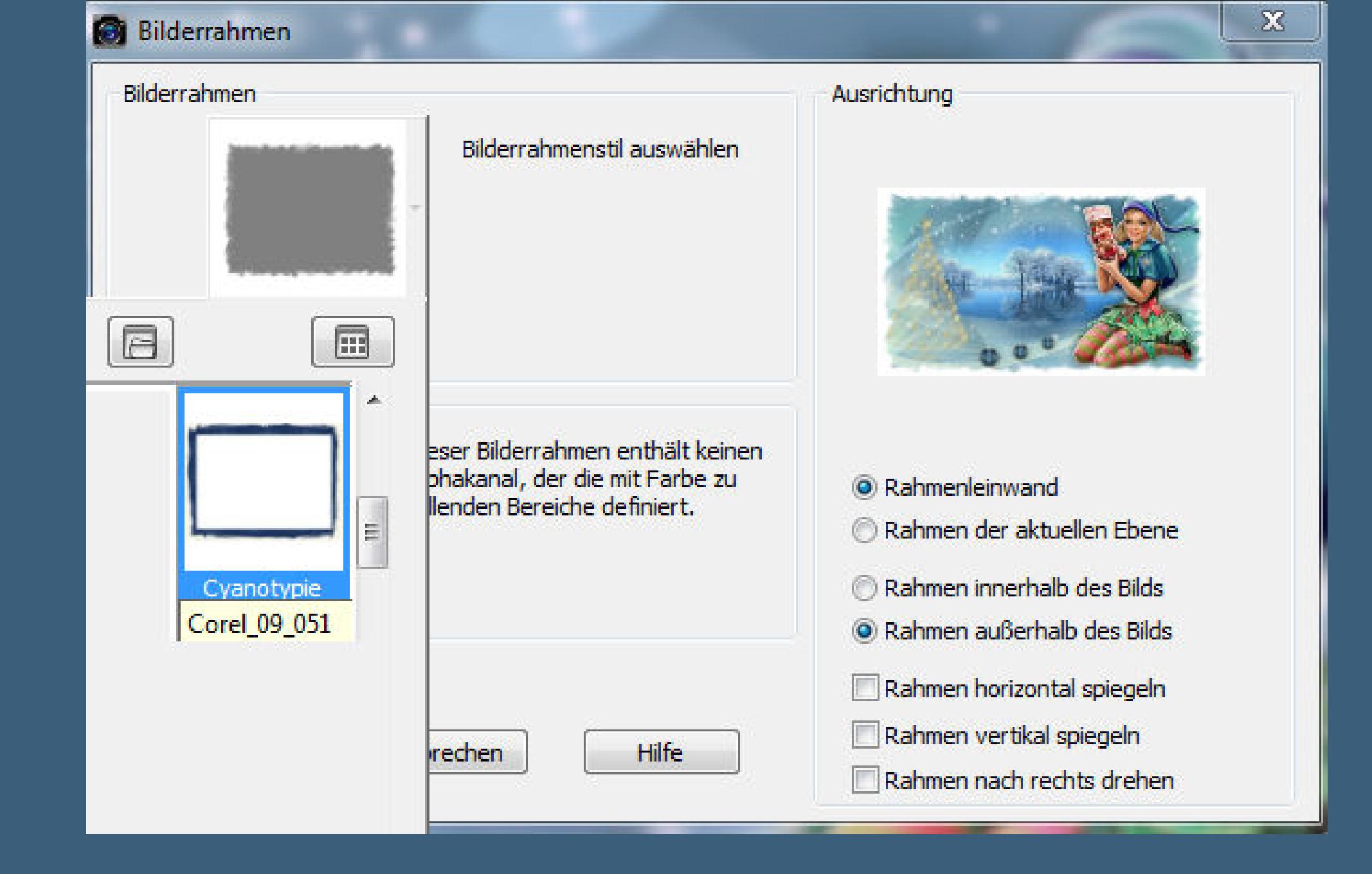

#### **Punkt 9**

**Wenn die Farbe nicht passt,dann koloriere den Rahmen**

**oder nimm den Filter Adjust–Variations**

**Kopiere \*wordart de Kahlan\*–einfügen auf dein Bild**

**lösche das WZ**

**Bildeekte–Versatz -264 / 200**

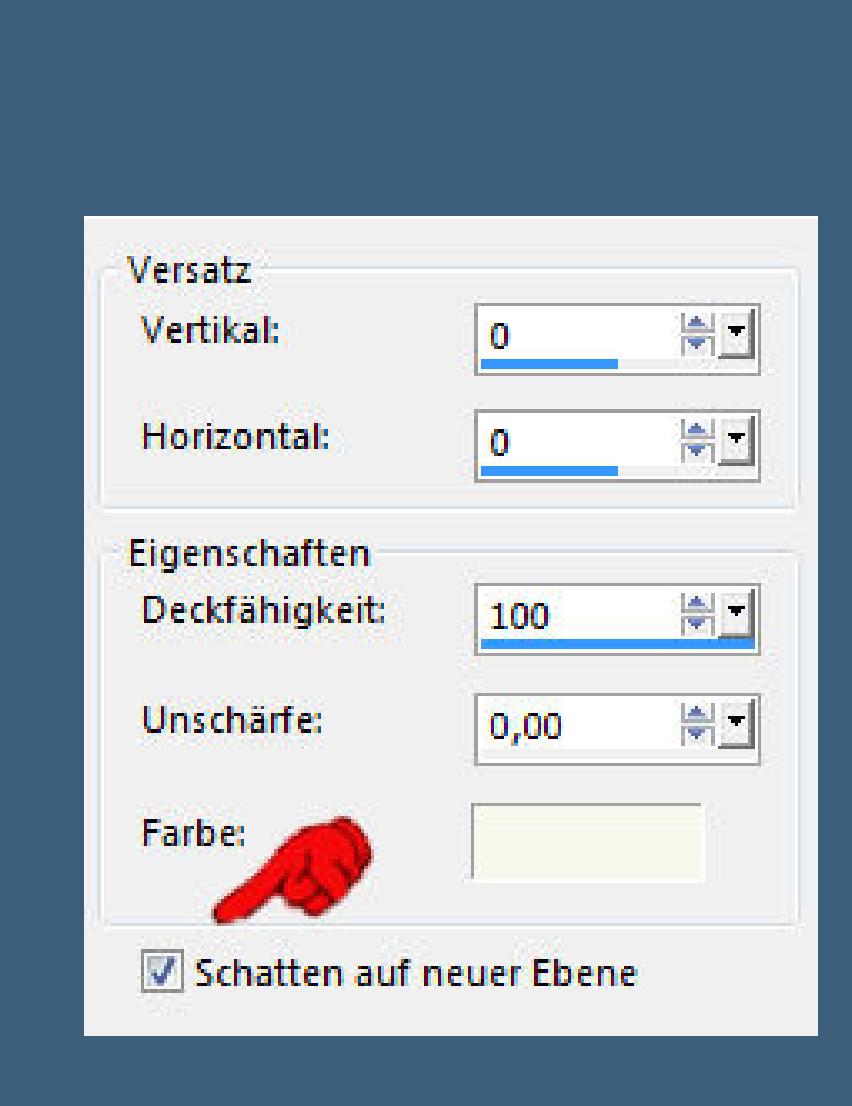

**auf der Schattenebene bleiben**

**Verzerrungseekte–Wind**

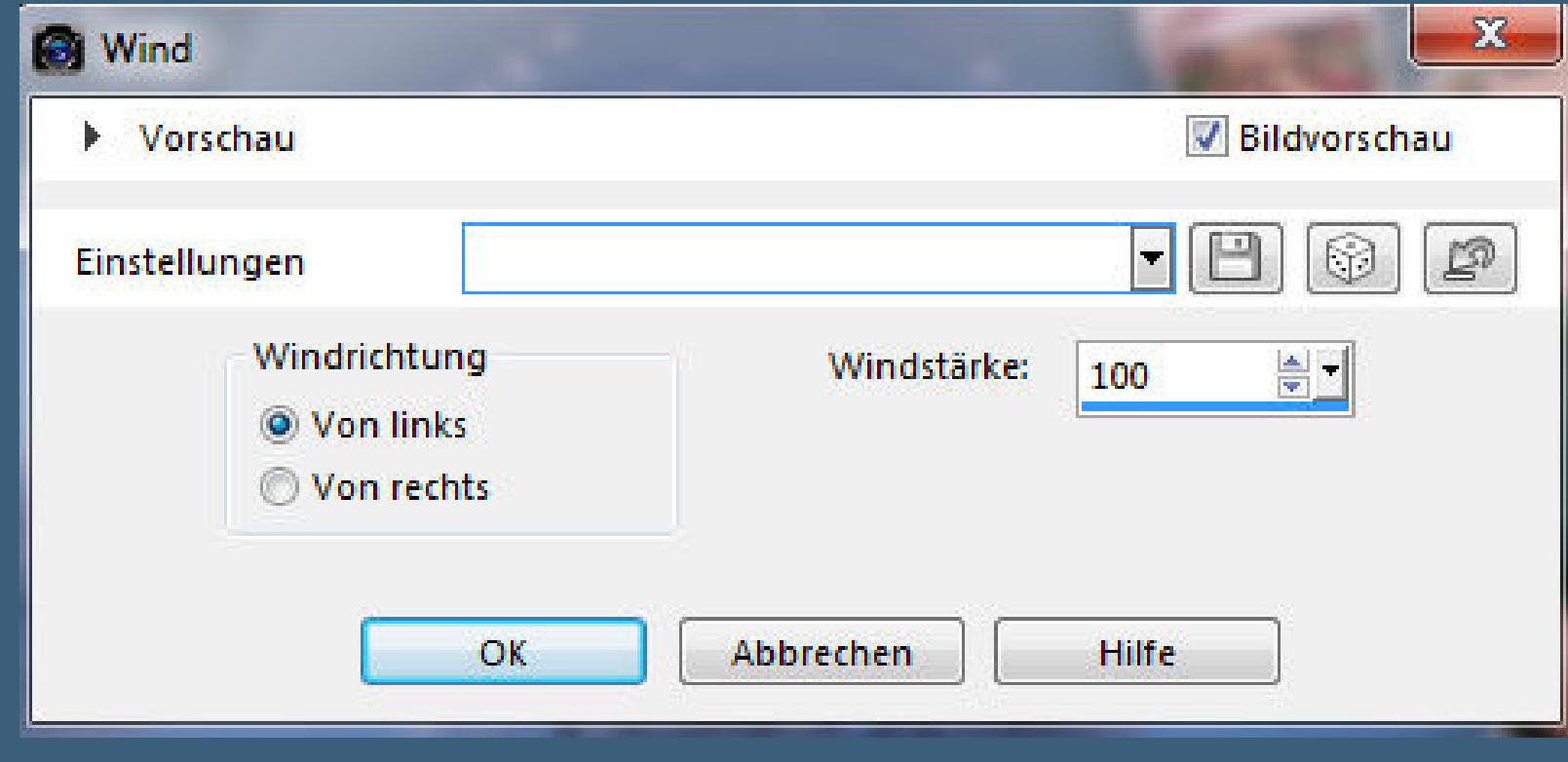

#### **Punkt 10**

**Geh auf die oberste Ebene–Mischmodus Multiplikation (ich habe jetzt noch einen Schatten gemacht**

**2/-2/100/2/HG Farbe/Haken unten raus)**

**neue Ebene (Raster 7)–Auswahl \*Selection #3\* laden**

**mit weiß füllen–Auswahl aufheben**

**Schlagschatten 2/2/35/15/schwarz**

**Punkt 11**

**Rand hinzufügen–1 Px Farbe 2**

**verkleinere dein Bild auf 950 Px Breite–scharfzeichnen**

**setz dein WZ und das Copyright aufs Bild**

**zusammenfassen und als jpg speichern.**